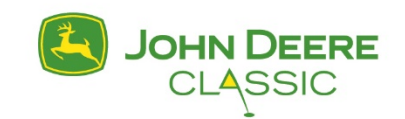

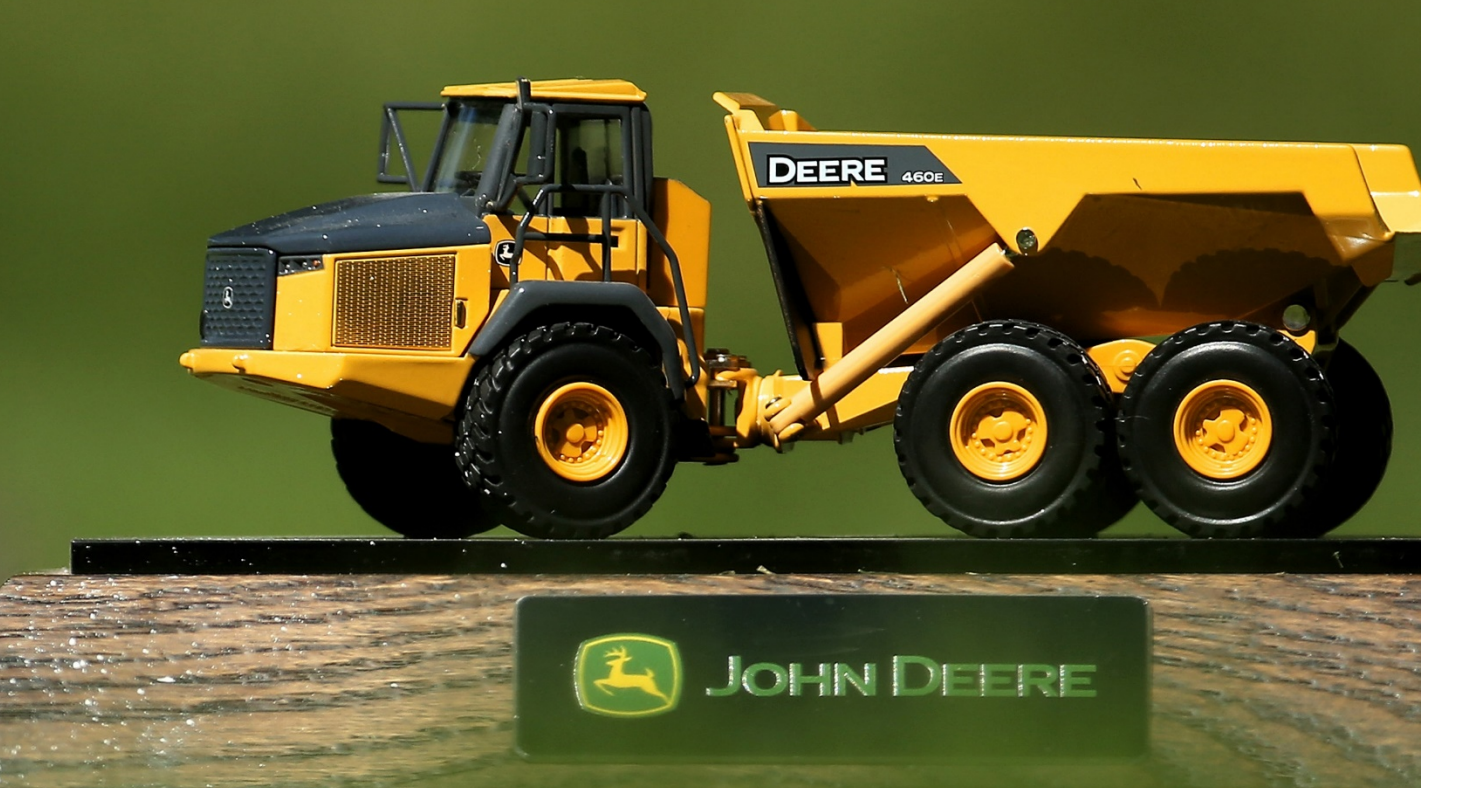

# **TICKETMASTER ACCOUNT MANAGER GUIDE**

## **LET'S GET STARTED! ACCESSING YOUR TICKETS**

Visit:<https://am.ticketmaster.com/pgajohndeereclassic>

#### **DESKTOP**

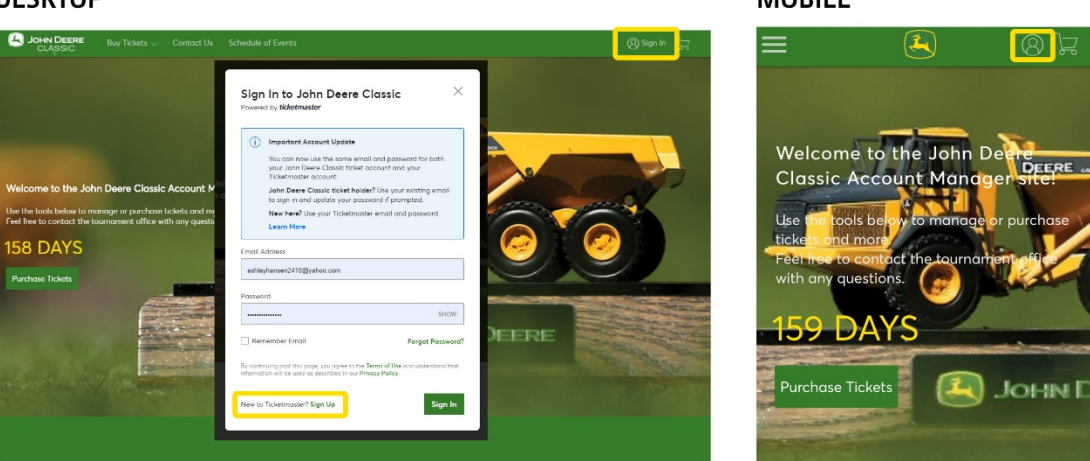

You will need to log into your account using the email address that the tickets are tied to. If this is your first time accessing the John Deere Classic Account Manager or Ticketmaster, you may need to create an account by clicking "Sign Up". If you have a question regarding this, please call the Tournament Office at 309.762.4653. Once you are logged in, select "My Events" at the top of your screen to view your ticket inventory.

#### **DESKTOP**

**DESKTOP** 

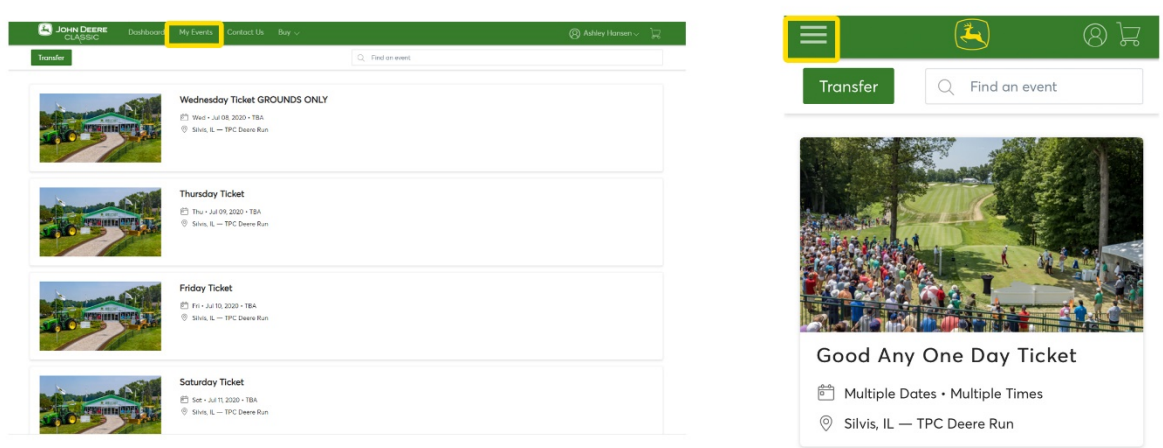

From here you can transfer tickets within the individual days/events or bulk transfer tickets across multiple days.

**Vednesday Ticket GROUNDS ONLY Inv Tirke** 

#### **MOBILE**

**MOBILE** 

**MOBILE** 

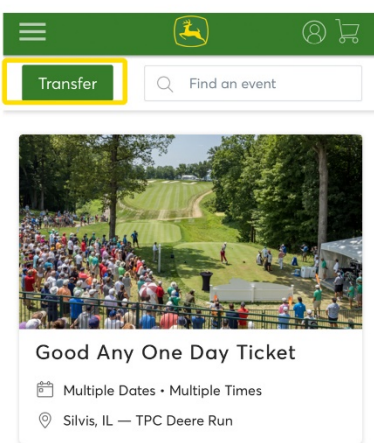

## **TO TRANSFER TICKETS FOR AN INDIVIDUAL DAY:**

First, click on the day you would like to transfer from.

Once on the individual day's page, select "Transfer".

Select the box(es) corresponding to the tickets you would like to transfer out of your account, then click the "Transfer" button.

Enter the recipient's First Name, Last Name and email address, then click the "Transfer" button.

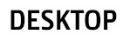

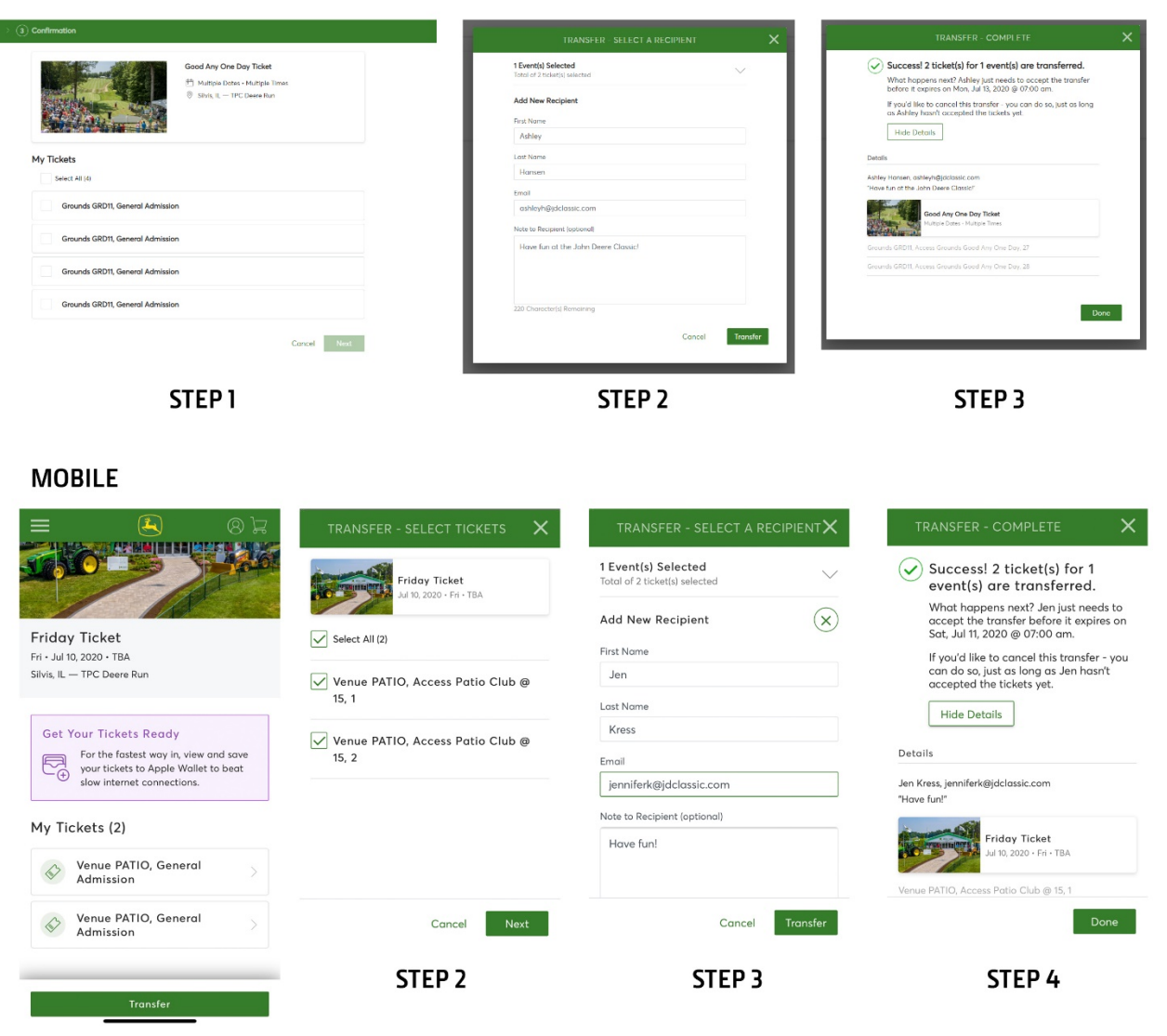

STEP<sub>1</sub>

Both the recipient and the original ticket owner will receive email notifications:

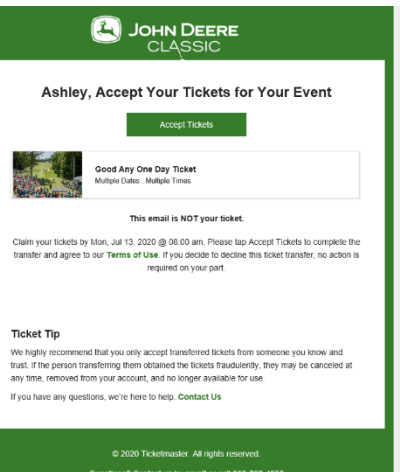

## **TO CANCEL A TRANSFER:**

First click on the day of tickets that you initially transferred.

Next, click the button "Cancel Transfer" next to the tickets that you want to re-claim to your account.

**NOTE: This can ONLY be done if the recipient has not claimed the tickets yet.** If the recipient has already claimed them, you will have to contact that person directly and ask for the tickets to be transferred from their account to yours. (Example: a hospitality guest originally thought they were available to come to the Classic on the day you are hosting, but later find out they can no longer attend.)

Confirm that you want to cancel the transfer, which will reclaim the entire transfer (all tickets that were sent). The tickets will return to your account shortly after. You may need to refresh your browser to see them back in your account.

#### **DESKTOP**

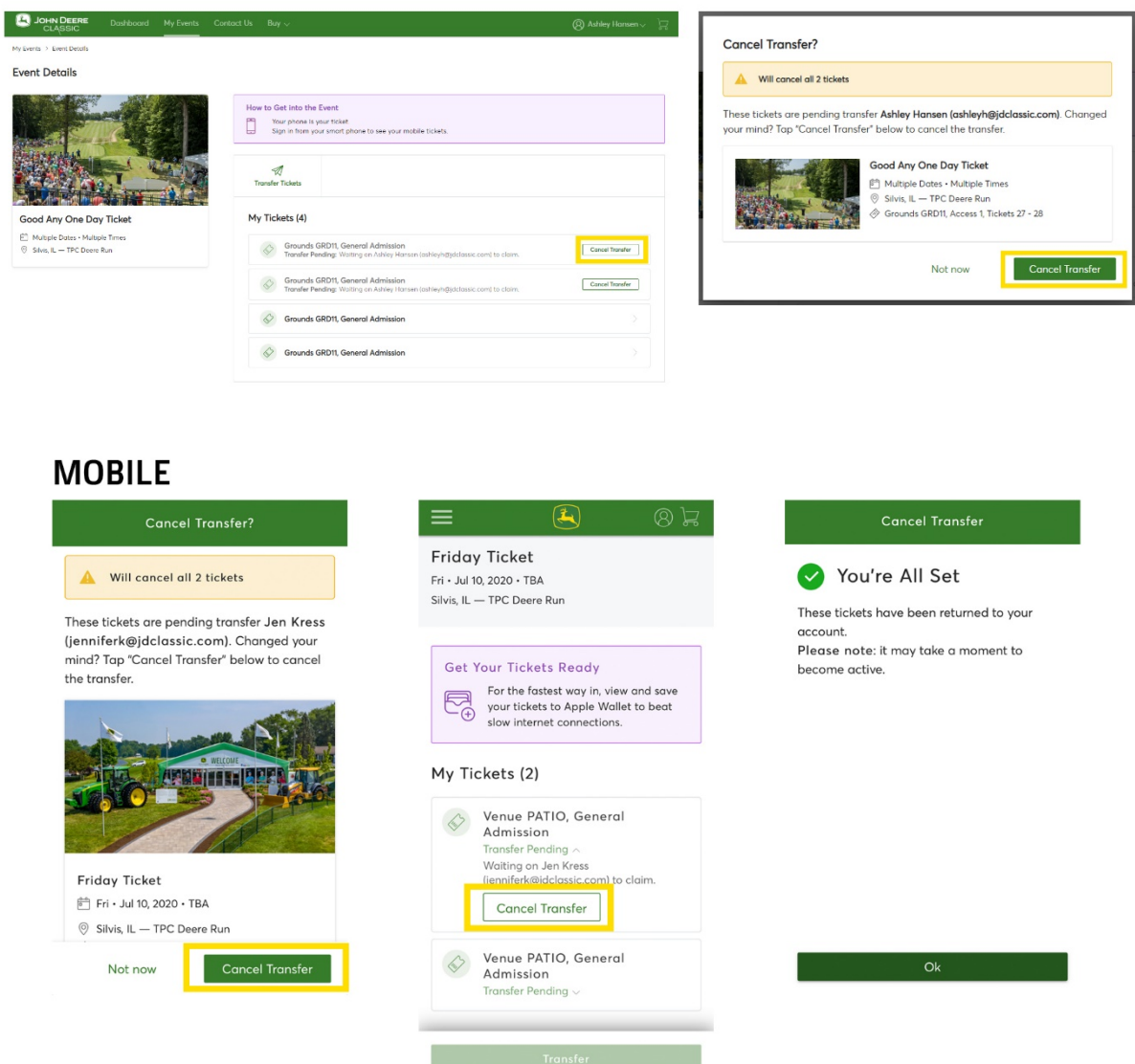

An email will be sent to both you and the recipient that the ticket transfer has been cancelled.

# **TO SAVE A TICKET TO YOUR PHONE:**

Saving tickets to your phone will save you time and effort when you arrive at the Main Gate.

First, click on the day of tickets that you want to save to your phone. Next, click on the ticket listing. There will be a button on the ticket that says "Add to Apple Wallet" or "Save to Phone" if using an Android.

### **MOBILE**

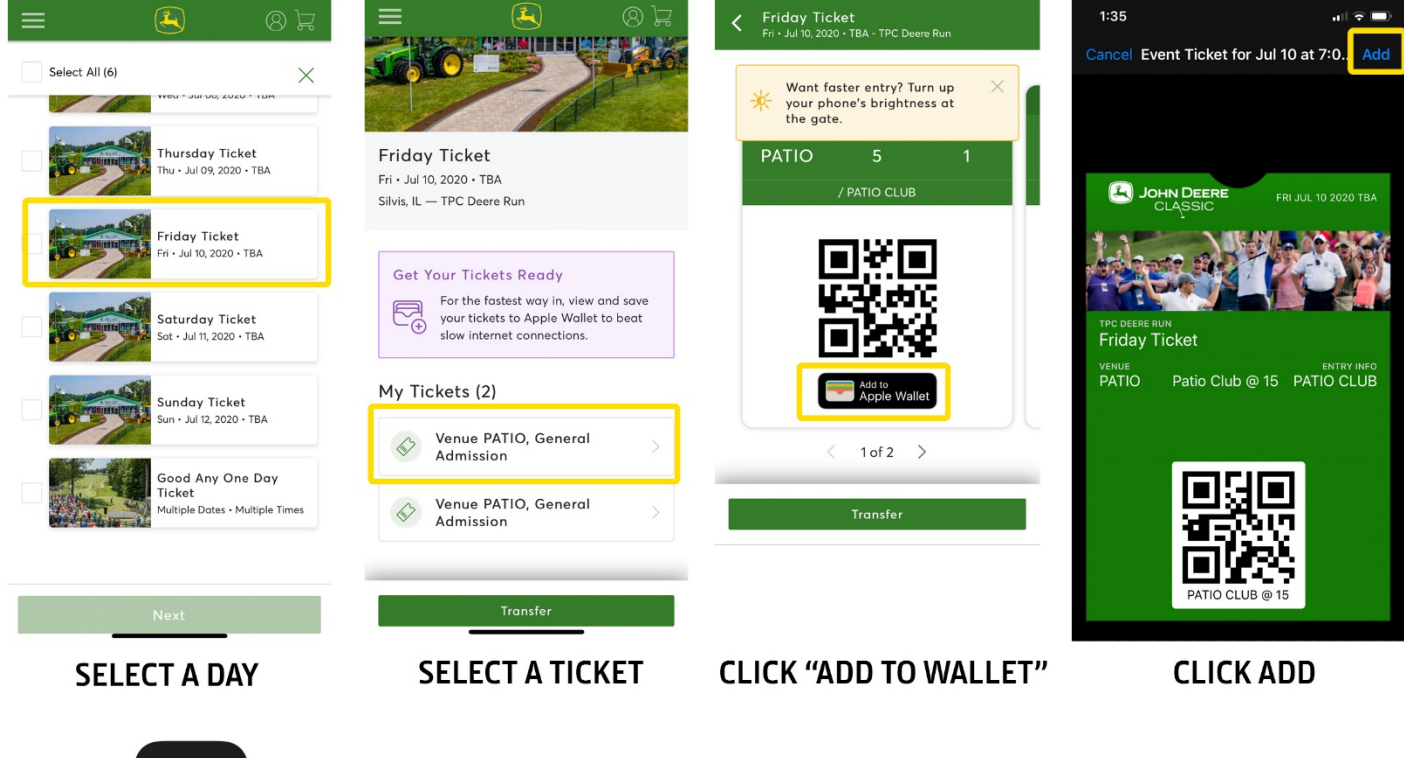

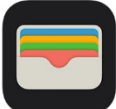

When looking for your tickets on an Apple iPhone, look for this icon.